# **GPS Tutorial: Basic Applications**

#### Garmin models covered

- 1. eTrex Legend
- 2. eTrex Venture HC
- 3. eTrex High Sensitivity

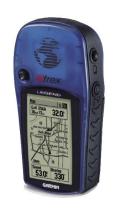

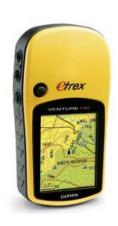

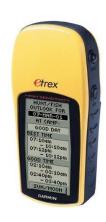

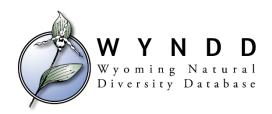

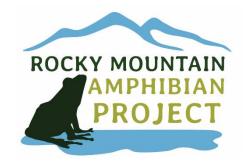

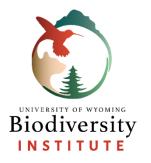

## **Coordinate Systems**

- <u>Coordinate system (CS):</u> reference system used to represent locations on earth.
  - Provides common basis for communication about a particular place or area.

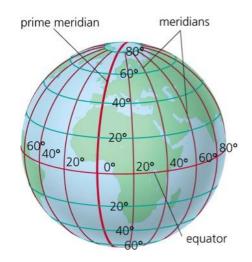

- Geographic CS: spherical (3-dimensions), such as latitude and longitude
- Projected CS: flat (2-dimensions), such as UTMs
  - Requires a GCS and <u>map projection</u> (to go from 3 to 2 dimensions)
  - Map projections are customized for a particular location/region
- The coordinate system you use depends on where you are and what you're doing – there is no single system that is right for every context.

#### Want to know more?

# **Coordinate Systems**

"Easting" is 6 digits but often has leading 0.

| Coordinate Systems             | Abbre | eviation | Example of the same point location  |
|--------------------------------|-------|----------|-------------------------------------|
| Decimal degrees (Lat and Long) | DD.DI | DDD      | 32.8303° N<br>116.7762° W           |
| Universal Transverse Mercator  | UTM   |          | 520944 meters E<br>3632496 meters N |

#### GCS: Decimal degress (lat and long)

# prime meridian meridians 60° 40° 20° 0° 20° 40° 60° equator

#### PCS: UTMs

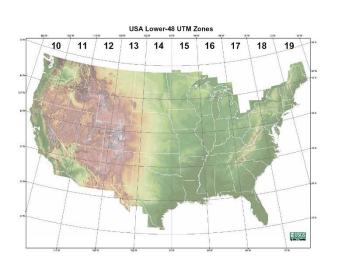

#### **Wyoming UTM zones**

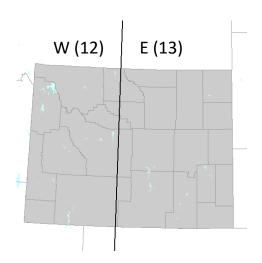

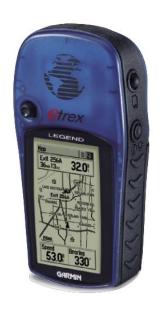

# Garmin eTrex Legend and HC

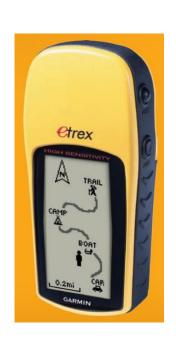

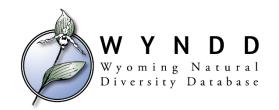

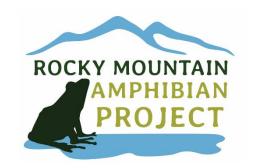

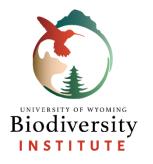

#### **Main Screens**

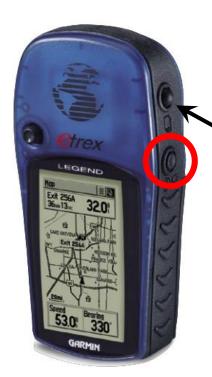

After turning on the GPS (power button circled in red), click through pages using the page (or quit) key.

• Pages should be *similar* to this:

#### Satellite

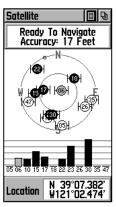

Map

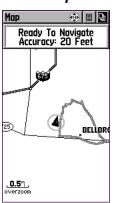

Navigation

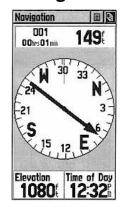

Trip computer

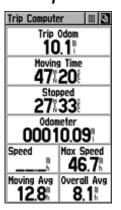

Main menu

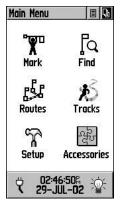

# Moving between and selecting options in a menu

#### eTrex Legend

- Use toggle to move between options in a menu
- Push toggle in to select

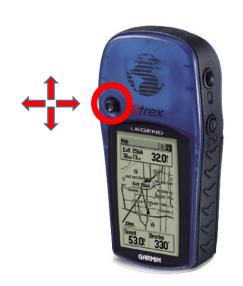

#### eTrex HC

- Navigate with up and down arrows
- Press enter to select

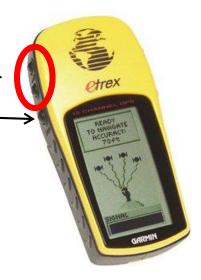

# Before Anything Else, Set the Coordinate System

1. Navigate to Main Menu with page button

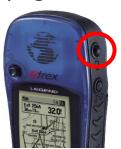

2. Select 'Setup'

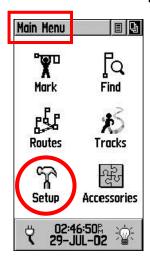

3. Select 'Units'

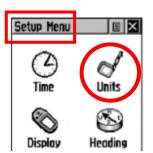

4. Change units

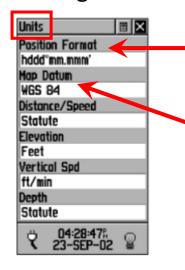

In 'Position Format' select the coordinate system you're using. For example, **UTM UPS** for UTMs (PCS) or **hddd.ddddd**° for decimal degrees (GCS).

After change Position Format, select your Map Datum. For UTM UPS, you likely want NAD 83. For hddd.ddddd, you likely want WGS 84.

The coordinate system is now set. You do not need to do anything extra to save the settings – simply navigate to the next page you need with the page button.

## How to Add a Waypoint by Entering Coordinates

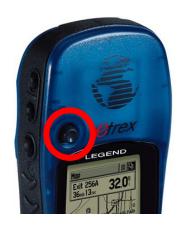

- Regardless of the screen you are on, push in and hold toggle (legend) or enter button (HC)
- → "Mark Waypoint" screen will pop-up:

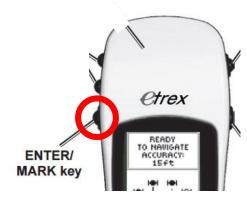

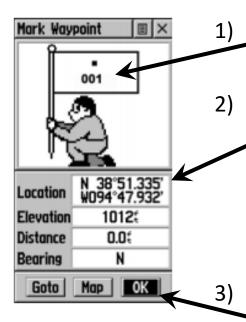

Toggle until the numbers within the flag are highlighted, then push toggle in. Name point then select 'OK'.

Toggle until the field next to 'Location' is highlighted, push toggle in. Move highlight box off of 'N' so box is on 1st number. Enter the desired N coordinates (Latitude), enter W coordinates (Longitude) on next line. Click 'OK' when done.

- This screen shows decimal degrees. Screen will look slightly different for other coordinate systems but apply same steps.

After the point name and coordinates are entered, click 'OK' on the main screen to save the waypoint.

## How to Add a Waypoint for your Current Location

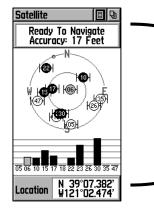

- This follows similar steps as the previous slide but 1<sup>st</sup> the GPS must find enough satellites.
- On the satellite page, the upper field will say "Waiting to find satellites" if the GPS is still looking.

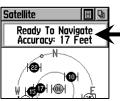

Mark Waypoint

Elevation

Distance

Bearing

0.05

- Once enough are found, the upper field will change to
   "Ready to Navigate" (this could take 5-10 min depending on location and conditions).
- The upper field also reports accuracy. Before marking your location, wait for accuracy to be below ~20 feet.
- Once accuracy is acceptable, push and hold the toggle in for ~2 seconds. Name the point and then click 'OK' on the main screen to save. Unlike the previous slide, do <u>not</u> edit coordinates in the location field – those coordinates already represent your current location.

# How to Navigate to a Waypoint, Part 1

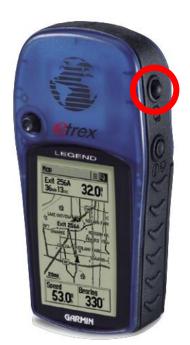

 After saving a waypoint, click the page button (circled in red) until you get the Main Menu page:

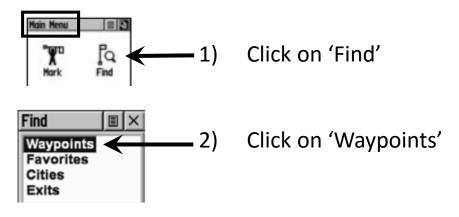

- 3) Another window will pop-up, if choose 'Nearest', it will return a list of points in order of how close they are to your current location. If choose 'By Name', it will return a list of points that you can search through. To search by name, toggle so the field under 'Waypoints' is highlighted, push toggle in, enter name.
- 4) Once find point need, toggle so point name is highlighted, push toggle in. Click 'Goto' on new screen that pops-up.

## How to Navigate to a Waypoint, Part 2

- After selecting 'Goto' for the desired waypoint, the <u>Navigation</u> page will pop-up.
- Walk in the direction of the bearing pointer.
- Can also navigate via the Map page, if you prefer.

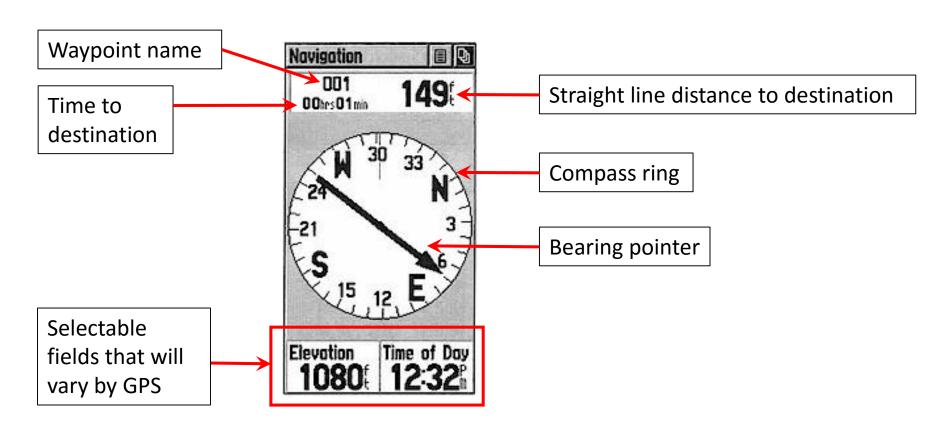

# **Additional Tips**

#### Delete a single waypoint

→ Main Menu > Find > click on waypoint need to delete. Within 'Waypoint' page, click on options symbol (circled in red), then select 'Delete Waypoint'.

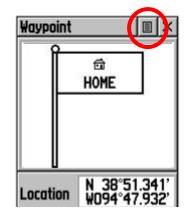

#### Adjust screen brightness

→ Click and quickly release the power button (if you hold it down, the GPS will shut off) to adjust brightness.

<u>Change settings for bearing pointer on navigation page</u>
For example, the bearing pointer is not rotating to point in the direction you need to go.

→ Main Menu > Setup > Heading. Check the 'North Reference' field. If 'User' is selected, that is likely the problem. Select 'True' or 'Magnetic' and the bearing pointer will point you in the right direction.

# Garmin eTrex Venture HC

- Buttons and screens are very similar to the eTrex Legend.
- The instructions for the Legend on the previous slides should be adequate for using the Venture HC as well.

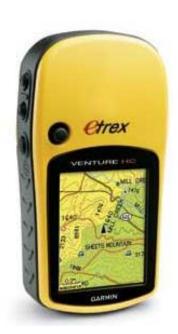

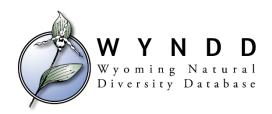

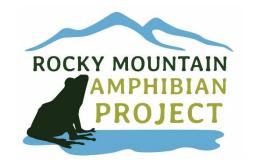

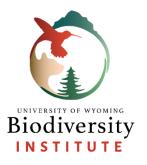

# Garmin eTrex High Sensitivty

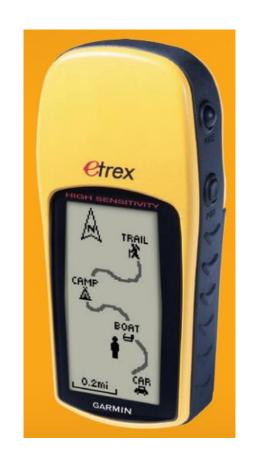

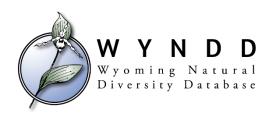

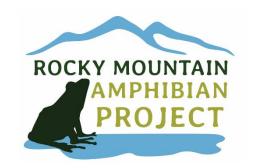

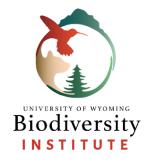

# Garmin eTrex HS Buttons (slightly different than eTrex Legend)

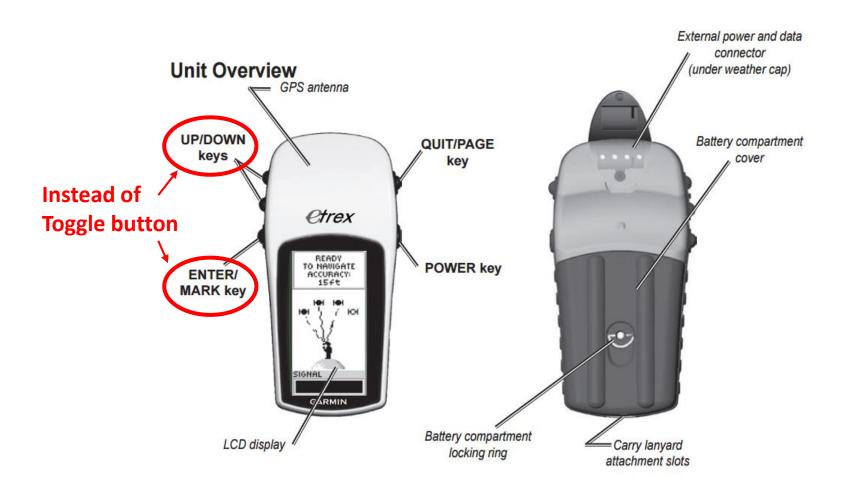

# **Set the Coordinate System**

Same steps as the Legend model, but screen appearance is slightly different.

1. Navigate to Menu with page button

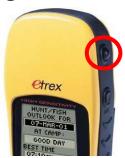

2. Select 'Setup'

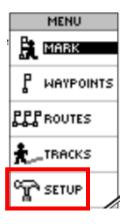

3. Select 'Units'

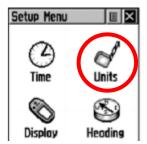

4. Change units

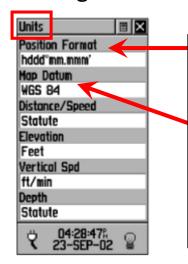

In 'Position Format' select the coordinate system you're using. For example, **UTM UPS** for UTMs (PCS) or **hddd.ddddd**° for decimal degrees (GCS).

After change Position Format, 'Map Datum' should automatically change to WGS 84. If it doesn't, click on Map Datum field and select WGS 84.

The coordinate system is now set. You do not need to do anything extra to save the settings – simply navigate to the next page you need with the page button.

# How to Add a Waypoint by Entering Coordinates

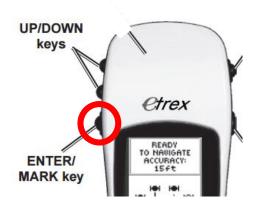

- Regardless of the screen you are on, press and hold the enter/mark key (circled in red).
- → "Mark Waypoint" screen will pop-up:

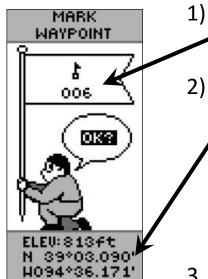

Use up/down keys until the numbers within the flag are highlighted, then push enter. Name point then select 'OK'.

Use up/down keys until the 'N' 'W' section is highlighted, push enter. Enter the desired N and W coordinates. Click 'OK' when done.

- This screen shows decimal degrees. Screen will look slightly different for other coordinate systems but apply same steps.
- 3. After the point name and coordinates are entered, click 'OK' on the main screen (in the thought bubble) to save the waypoint.

# How to Add a Waypoint for your Current Location

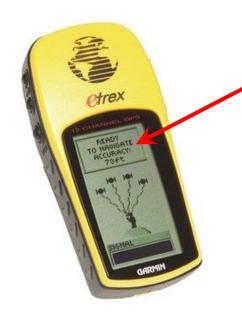

Same steps as the previous slide but 1<sup>st</sup> the GPS must find enough satellites.

- Once satellites are found and accuracy is less than 10 meters, press and hold the enter/mark key until the "Mark Waypoint" screen pops-up.
- Name the point but do not change the N/W coordinates – those coordinates already represent your current location.
- Click 'OK' in the thought bubble to save point.

# How to Navigate to a Waypoint

After saving a waypoint, page to the Menu screen:

1. Select 'WAYPOINTS'

| MAYPOINTS | MAYPOINTS | TRACKS

2. Select desired point then click 'GOTO' on new screen that opens.

3. Use compass page to navigate to point.

## **Garmin eTrex Legend Buttons**

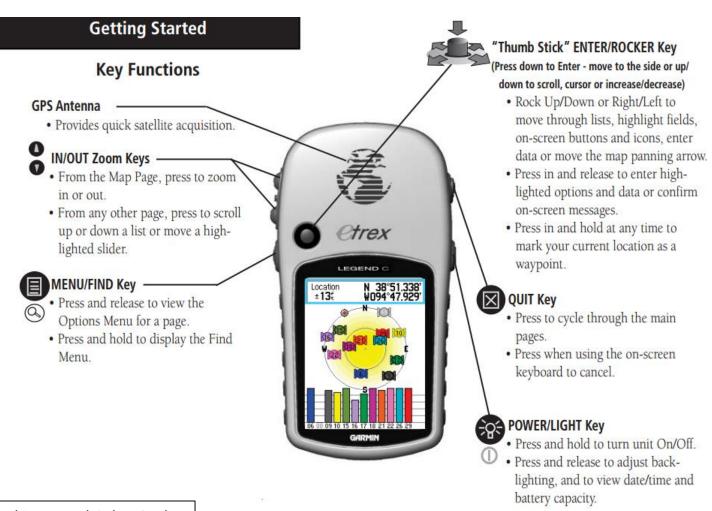

This shows the Legend C, but it also applies to the base Legend unit.

#### **Links to More Detailed Manuals**

#### **eTrex Legend**

www.uen.org/cmap/courses/CMap/files/gps/eTrexLegend\_OwnersManual.pdf www.pubs.ext.vt.edu/303/303-204/303-204 pdf.pdf

#### **eTrex Venture HC**

https://support.garmin.com/support/manuals/manuals.faces?partNo=010-00632-00

#### eTrex High Sensitivity

http://static.garmincdn.com/pumac/eTrexH\_OwnersManual.pdf

#### **Advanced (but common) Uses**

<u>Upload</u> and <u>download</u> points and tracks to and from a GPS and computer.

#### **DNR GPS (freeware)**

- Save waypoints and tracks from GPS to many different formats, like shapefile or text file.
- Upload waypoints and tracks from computer to GPS
- Make sure you tell DNR GPS what coordinate system you're using: File > Set Projection.

www.dnr.state.mn.us/mis/gis/DNRGPS/DNRGPS.html

| DNR GPS |        |              |                |                |                  |                  |                  |         |  |  |
|---------|--------|--------------|----------------|----------------|------------------|------------------|------------------|---------|--|--|
| File    | Edit   | GPS \        | Waypoint Tra   | ck Route Ro    | eal Time Help    |                  |                  |         |  |  |
| [       | Waypoi | nts (11) Tra | ocks Routes R  | eal-Time       |                  |                  |                  |         |  |  |
|         |        | type         | ident          | Latitude       | Longitude        | y_proj           | x_proj           | comment |  |  |
|         |        | WAYPOIN      | T SH penstem   | on 41.3147100  | 00 -105.58463200 | 4573858.63847127 | 451066.05654569  |         |  |  |
|         |        | WAYPOIN      | T SH freemont  | bus 41.3133300 | 00 -105.58529100 | 4573705.80775567 | 451009.864491151 |         |  |  |
|         |        | WAYPOIN      | T SH av con    | 41.3124410     | 00 -105.58485100 | 4573606.86598661 | 451046.028526334 |         |  |  |
|         |        | WAYPOIN      | T SH TT statue | e 41.3118020   | 00 -105.58313500 | 4573534.96006074 | 451189.187425684 |         |  |  |

#### **GPS** apps for smart phones

- GPS essentials (android)
- GPS kit (iphone)
- GPS tracks (iphone)

List of useful apps for field work: www.brunalab.org/apps/

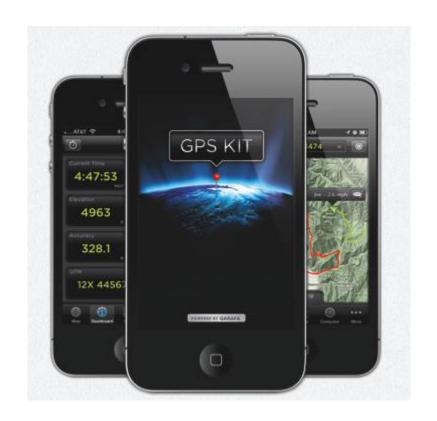